# zang ::: office

# How to Configure your Yealink W56P Phone

### BRIEFING

Zang Office supports the Yealink W56P cordless telephone. Before it can be used with Zang Office, the phone must be connected and configured for the Cloud.

Before you begin, you need to know (from your administrator):

- Your SIP Username.
- Your SIP Password (click in this field to make the password visible).
- Your company's Zang Office realm.

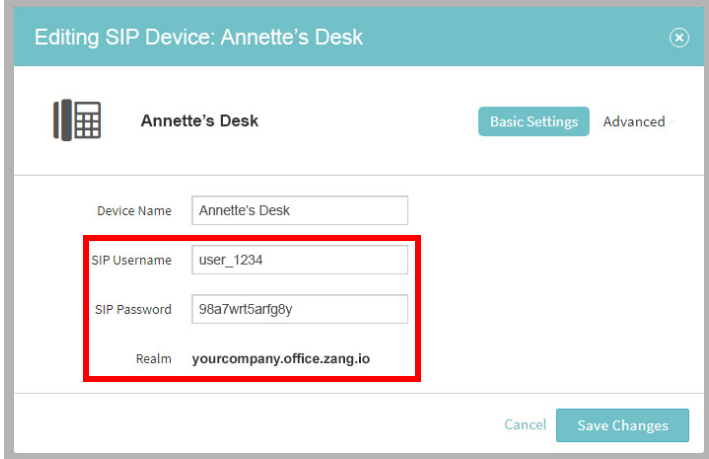

## **CONNECTIONS**

Assemble the base station and connect it to your network using an Ethernet cable.

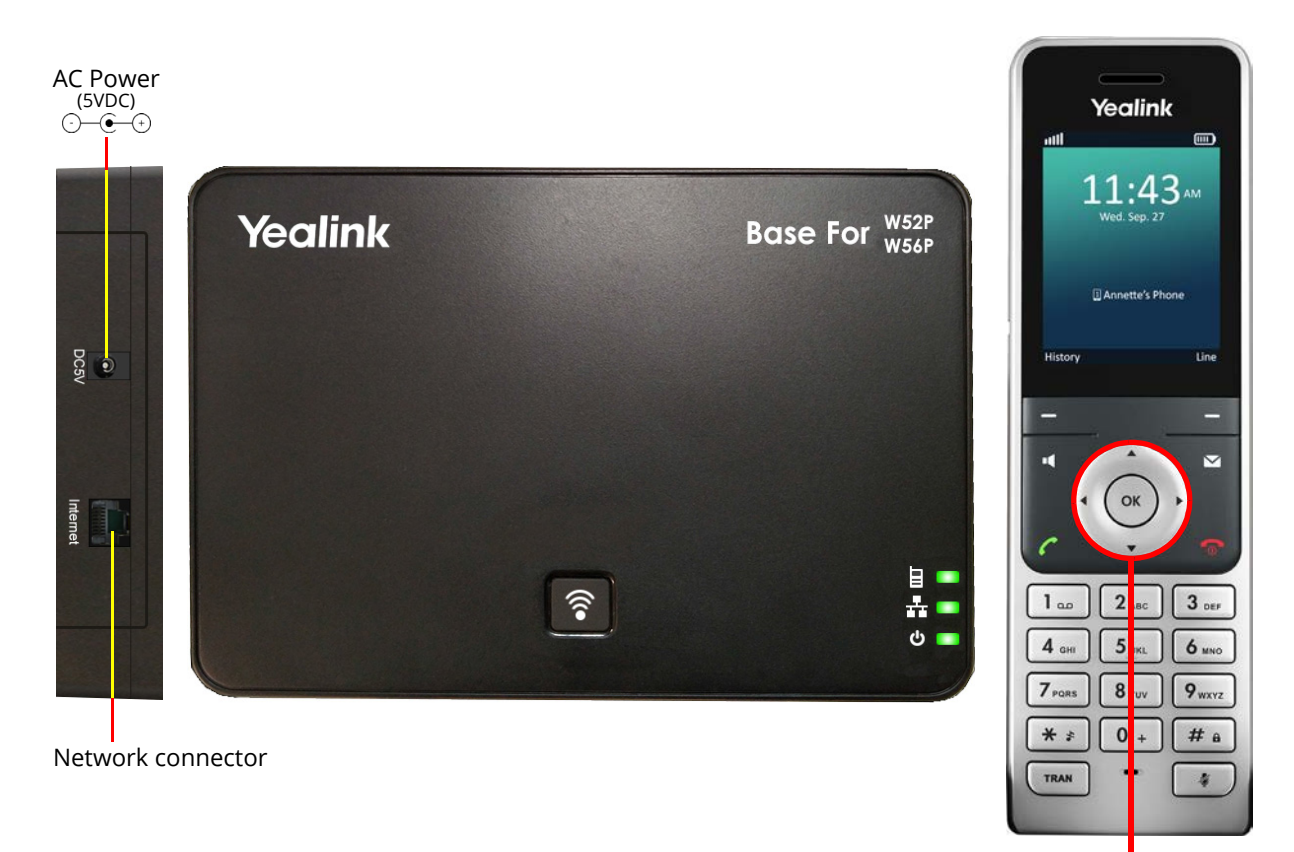

Navigation button

## **CONFIGURATION**

The telephone must be configured to find and login to the Zang Office Cloud server.

**1.** On the phone, record the IP Address. Push the **OK** button. Using the **Navigation** button, choose the **Status** app. Select **Base** and record the value for **IPv4**.

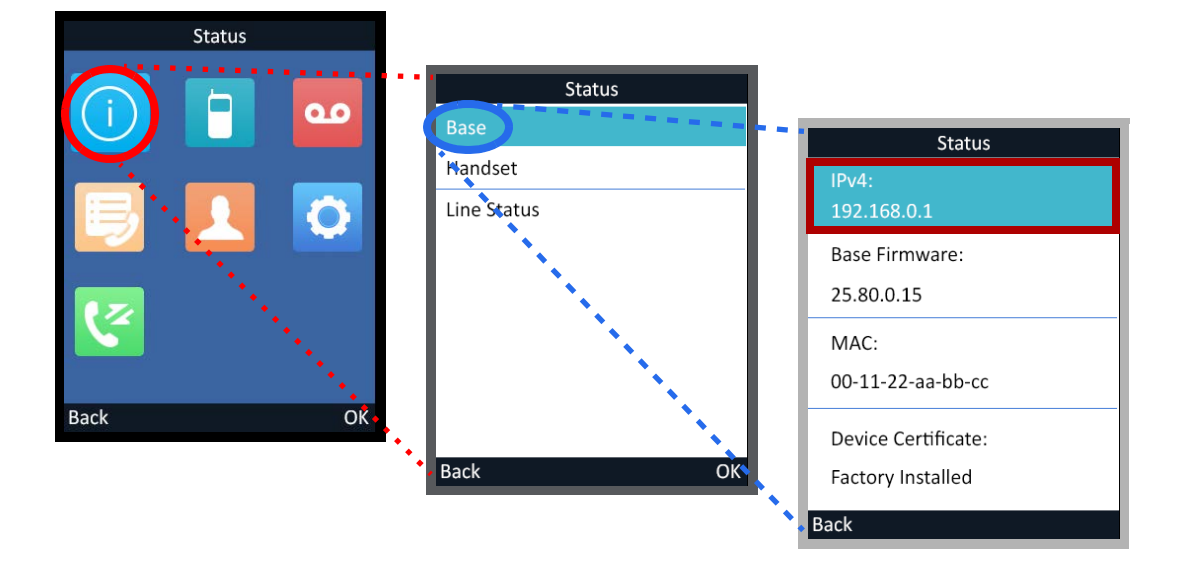

**2.** On your computer, open a web browser and enter the IP Address of the telephone in the address line. This will launch the Yealink Web Configuration Utility for this phone. Login using admin credentials (by default - user=**admin**, password=**admin**).

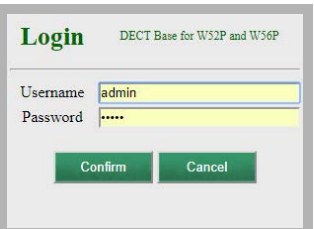

**3.** On the **Account** tab, open **Register** on the left-hand side.

**Account**: Select an account to configure.

**Line Active**: Set this item to **Enable**.

**Register Name**: Enter your Zang Office SIP Username.

**User Name**: Enter your Zang Office SIP Username.

**Password**: Enter your Zang Office SIP Password.

**Server Host** / **Port**: Enter your company's Zang Office Realm. Set the port to **7000**.

**Enable Outbound Proxy Server**: Set this item to **Enable**.

**Outbound Proxy Server 1** / **Port**: Enter **office.zang.io** in this space. Set the port to **7000**.

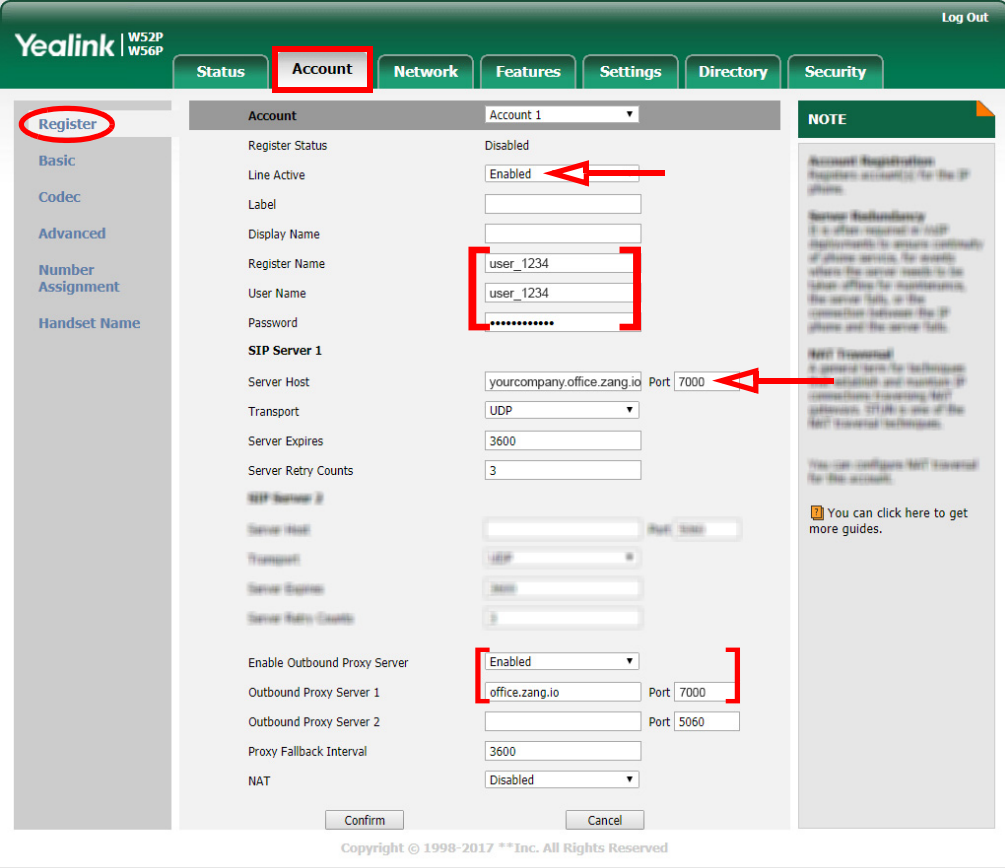

Click **Confirm** to save the settings to the phone.

**4.** On the **Account** tab, open **Advanced** on the left-hand side. **Voice Mail**: Enter **\*98** in this space.

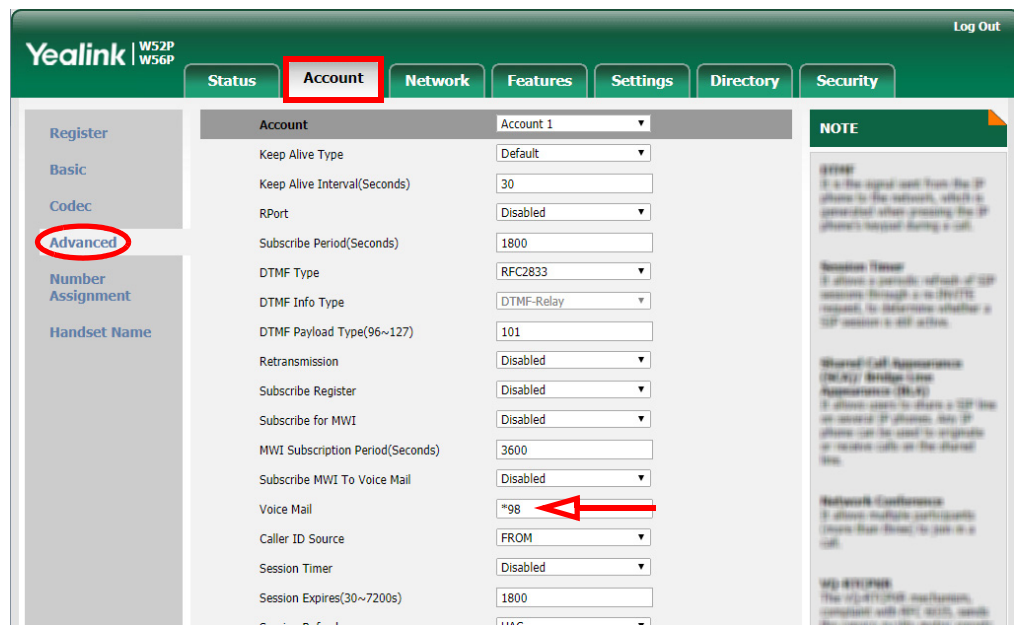

Click **Confirm** to save the settings to the phone.

**5.** On the **Account** tab, open **Handset Name** on the left-hand side.

**Handset 1**: Give a name to the handset(s) you will be using. This label will appear in the display of the phone.

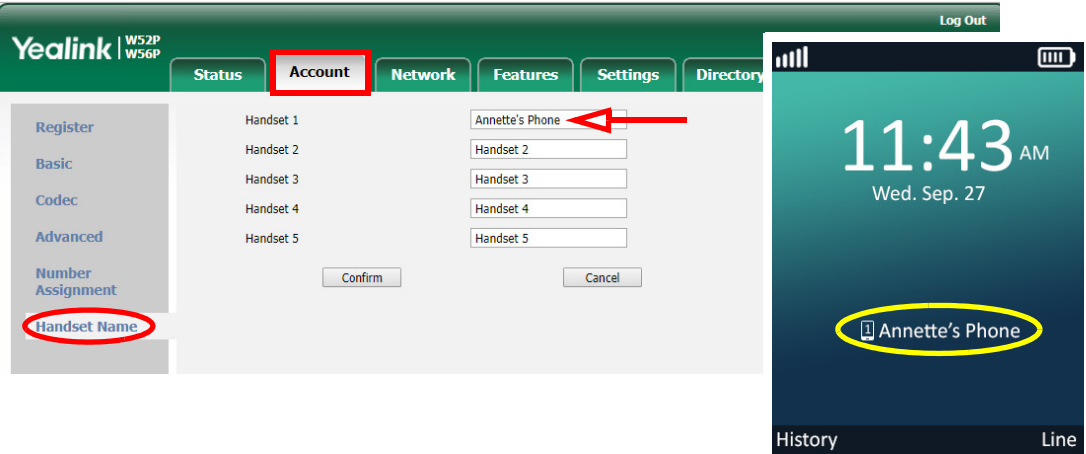

**6.** On the **Settings** tab, open **Time & Date** on the left-hand side.

**Time Zone**: Choose your time zone from the dropdown menu.

**Location**: You can further refine your whereabouts here.

**Primary Server**: Change the country designation to have your local time regularly synchronized with a web server.

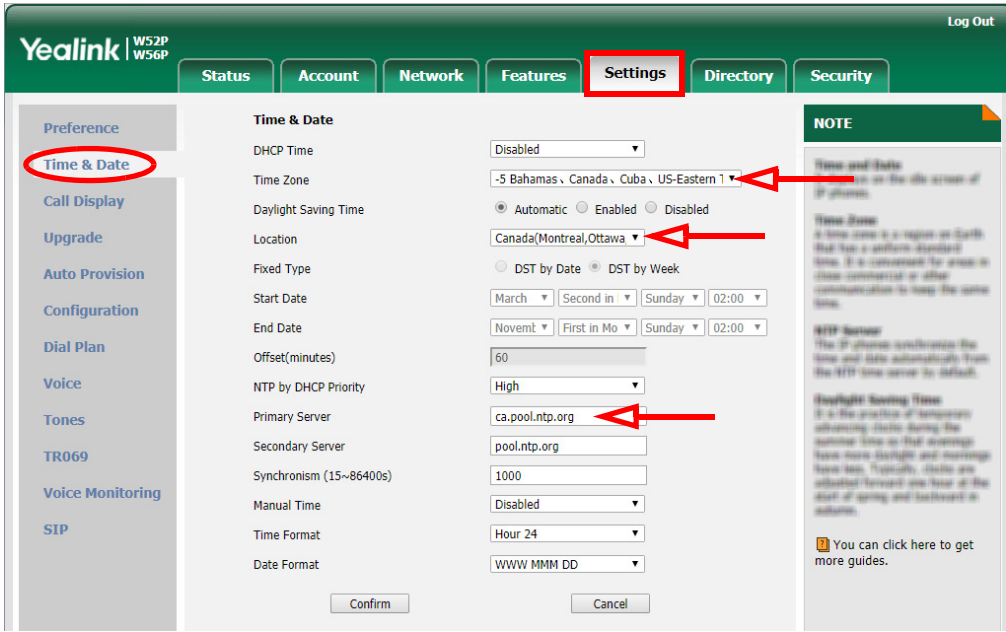

The configuration is complete.

Please refer to the Yealink manual for additional features and details.